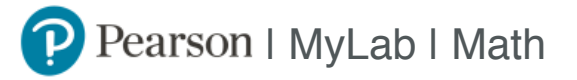

## Student Registration Instructions

### **To register for Math 1D.03: MWF 8AM (CRN 40950) with Anderson :**

- 1. Go to <www.pearson.com/mylab>.
- 2. Under Register, select **Student** .
- 3. Confirm you have the information needed, then select **OK! Register now** .
- 4. Enter your instructor's course ID: anderson35005 , and **Continue** .
- 5. Enter your existing Pearson account **username** and **password** to **Sign In** .

You have an account if you have ever used a MyLab or Mastering product.

- **»** If you don't have an account, select **Create** and complete the required fields.
- 6. Select an access option.
	- **»** Enter the access code that came with your textbook or that you purchased separately from the bookstore.
	- **»** If available for your course,
		- Buy access using a credit card or PayPal.
			- Get temporary access.
- 7. From the You're Done! page, select **Go To My Courses** .
- 8. On the My Courses page, select the course name **Math 1D.03: MWF 8AM (CRN 40950) with Anderson** to start your work.

### **To sign in later:**

- 1. Go to <www.pearson.com/mylab>.
- 2. Select **Sign In** .
- 3. Enter your Pearson account **username** and **password,** and **Sign In** .
- 4. Select the course name **Math 1D.03: MWF 8AM (CRN 40950) with Anderson** to start your work.

#### **To upgrade temporary access to full access:**

- 1. Go to <www.pearson.com/mylab>.
- 2. Select **Sign In** .
- 3. Enter your Pearson account **username** and **password,** and **Sign In** .
- 4. Select **Upgrade access** for **Math 1D.03: MWF 8AM (CRN 40950) with Anderson .**
- 5. Enter an access code or buy access with a credit card or PayPal.

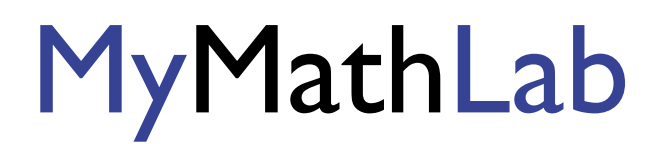

# **Enrolling in another MyMathLab or MyStatLab course**

This is similar to enrolling in your first course, only faster since your registration information is already stored in the system.

Before you start, you will need:

## • **a new Course ID from your instructor: anderson35005** .

- Step 1: Go to www.pearsonmylab.com
- Step 2: Enter the same login name and password you used last semester, and click Log In
- Step 3: On the Account Summary screen, click Enroll in Another Course
- Step 4: Enter your instructor's Course ID for the new course and click Next
- Step 5: Follow the on-screen instructions to complete enrollment in your new course